# 参考1.WebNACCS利用マニュアル

本資料の概要については、本編「VI-1.WebNACCS利用マニュアルのご案内」を 参照ください。

この資料では、「WebNACCS 利用マニュアル」の参考として、利用者の皆様が必須でご 利用いただく必要がある、

- ① 宛先設定(WAS)業務:利用マニュアル目次 2.11.5 →申請書類等の提出先となる官署を事前に設定する業務
- ② 利用者情報登録(YRY0W)業務:利用マニュアル目次 2.11.6 →利用者パスワードの変更・初期化等を行う業務

を例として抜粋形式でご用意したものとなっています。WebNACCS 利用マニュアル全体 版については、第6次 NACCS 掲示板において提供いたしますので、是非、業務の参考と してご活用ください。

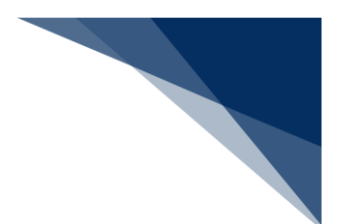

### 2.11.5 宛先設定

「書類提出先」の事前登録を行うことができます。登録した宛先は、各申請の「宛先」の項目に表 示されます。必ず申請前に、提出先を登録してください。なお、登録した宛先は削除することも可 能です。

宛先を設定する(WAS)

申請に先立ち「書類提出先」を登録します。

着→結

- 「書類提出先」の登録件数は100件。
- 1. 「メインメニュー」画面から【宛先設定】をクリックします。

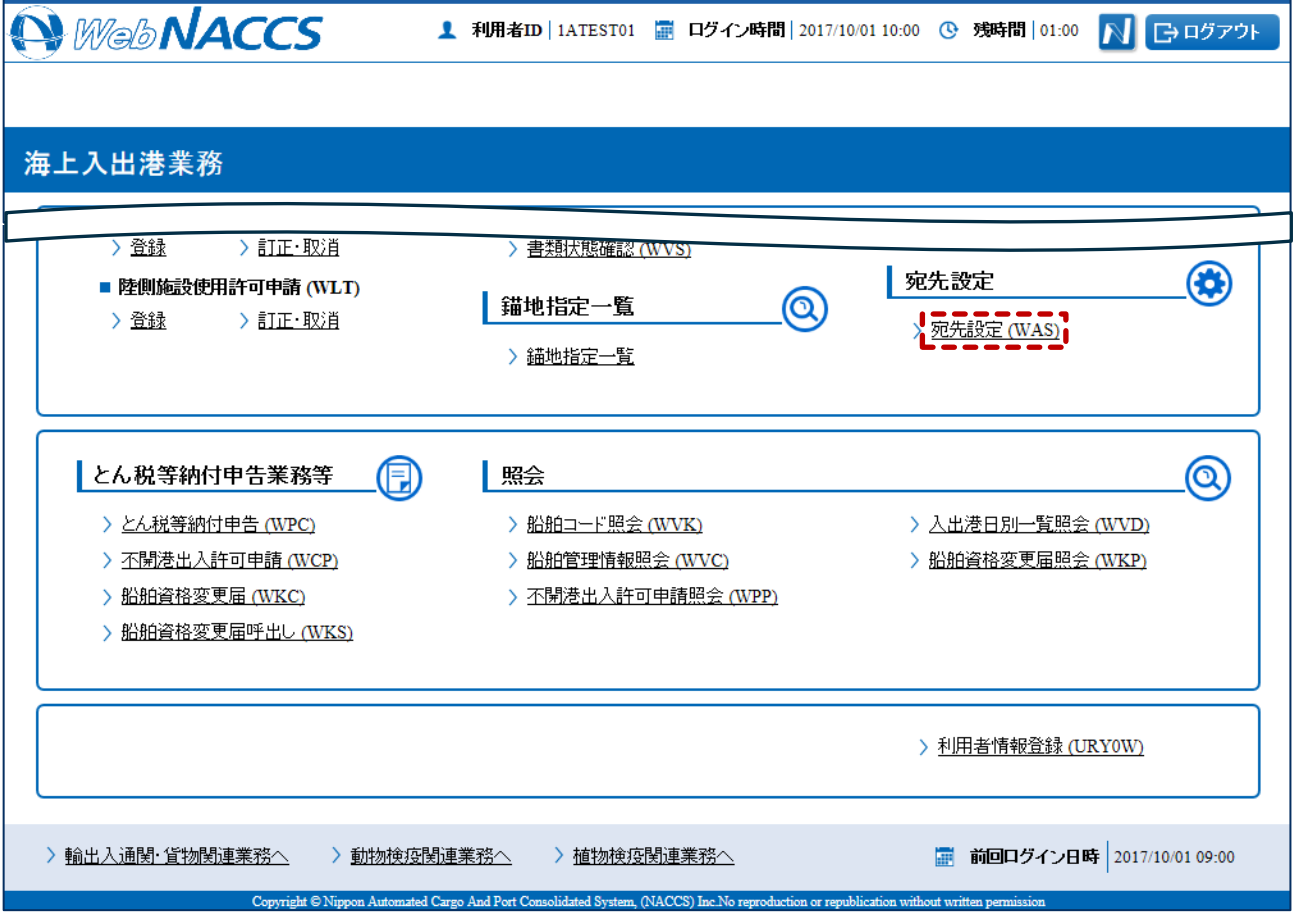

輸出入・港湾関連情報処理センター株式会社 1

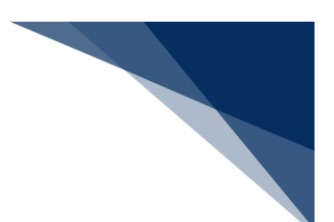

#### 2. 書類提出先と官署コードを入力して【追加ボタン】をクリックします。

例:港湾管理者の宛先設定

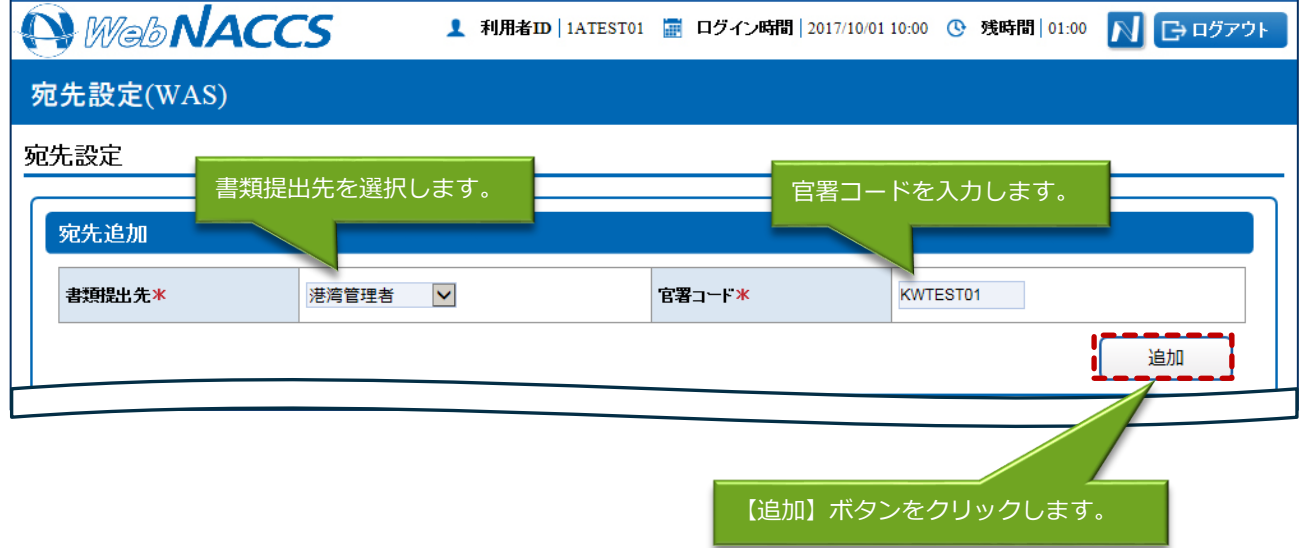

# 着⇒"注意

● 【追加】ボタンをクリックした時点では、まだ登録は完了していません。必ず次の手順3の操作を 行ってください。

輸出入・港湾関連情報処理センター株式会社 2

3. 登録済宛先一覧欄に追加した宛先が表示されますので、登録内容の確認後、【登録】ボタンをクリ ックします。

### 凸メモ

●続けて宛先を追加する場合は手順2を繰り返します。

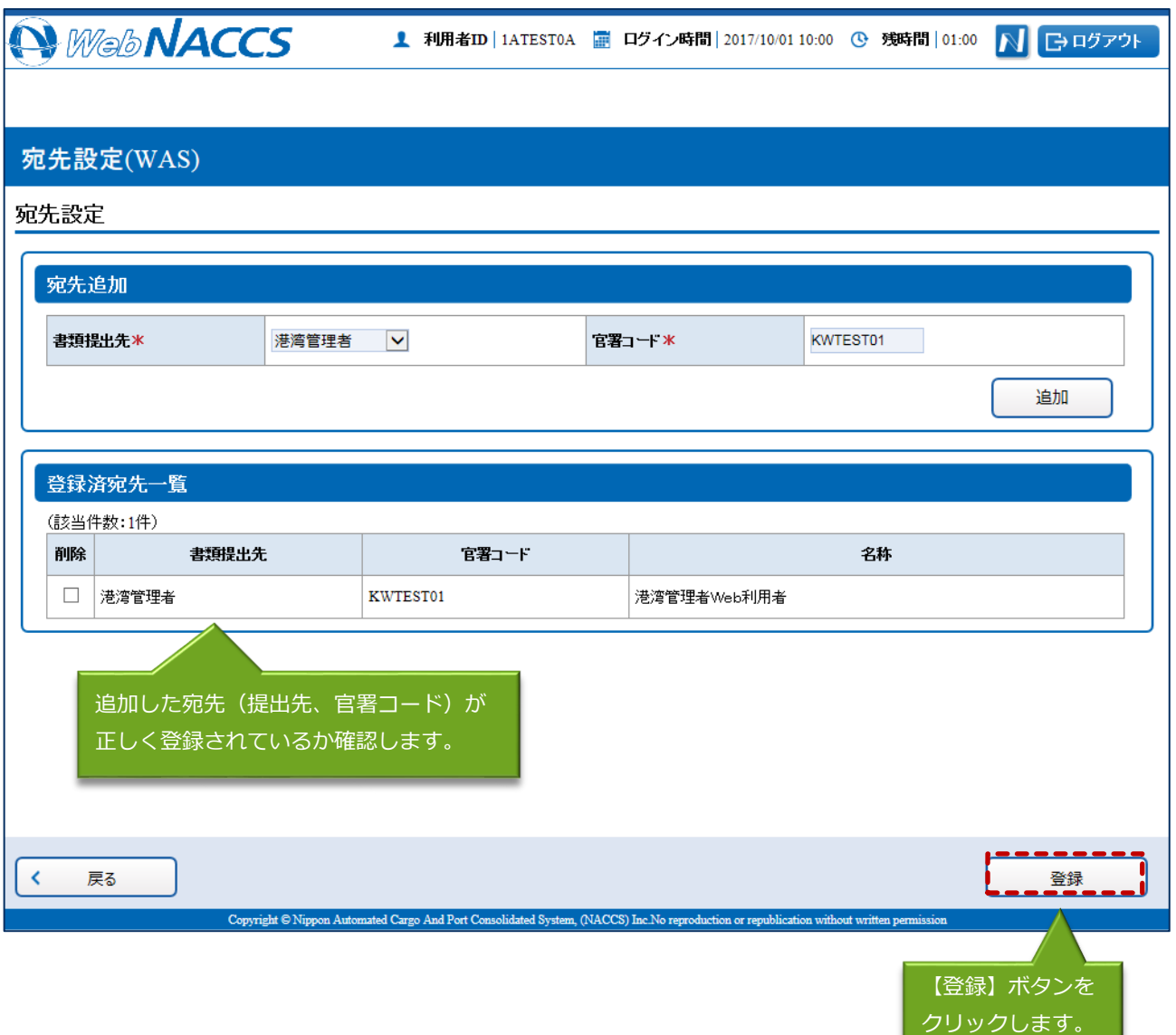

輸出入・港湾関連情報処理センター株式会社 3

### 凸メモ

● 登録済の「書類提出先」を削除する場合は、登録済宛先一覧から削除したい「書類提出先」にチ ェックをいれ、【登録】ボタンをクリックします。

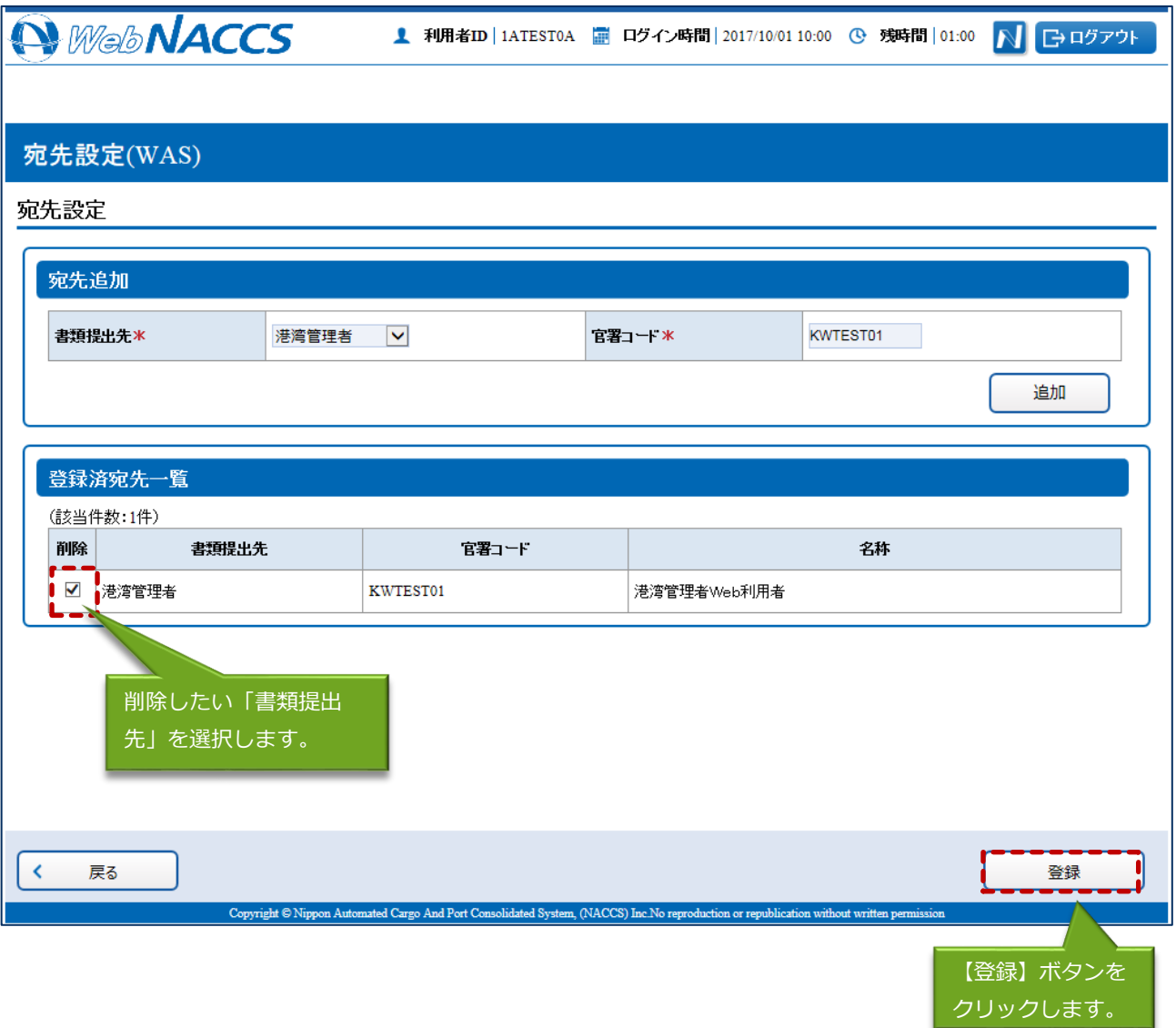

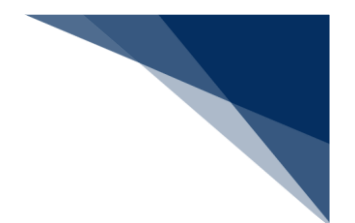

4. 「メインメニュー」画面に戻ります。

## 凸メモ

● 追加した宛先は各申請の宛先欄のプルダウンで選択し、使用します。宛先欄の表示は昇順で表示 されます。

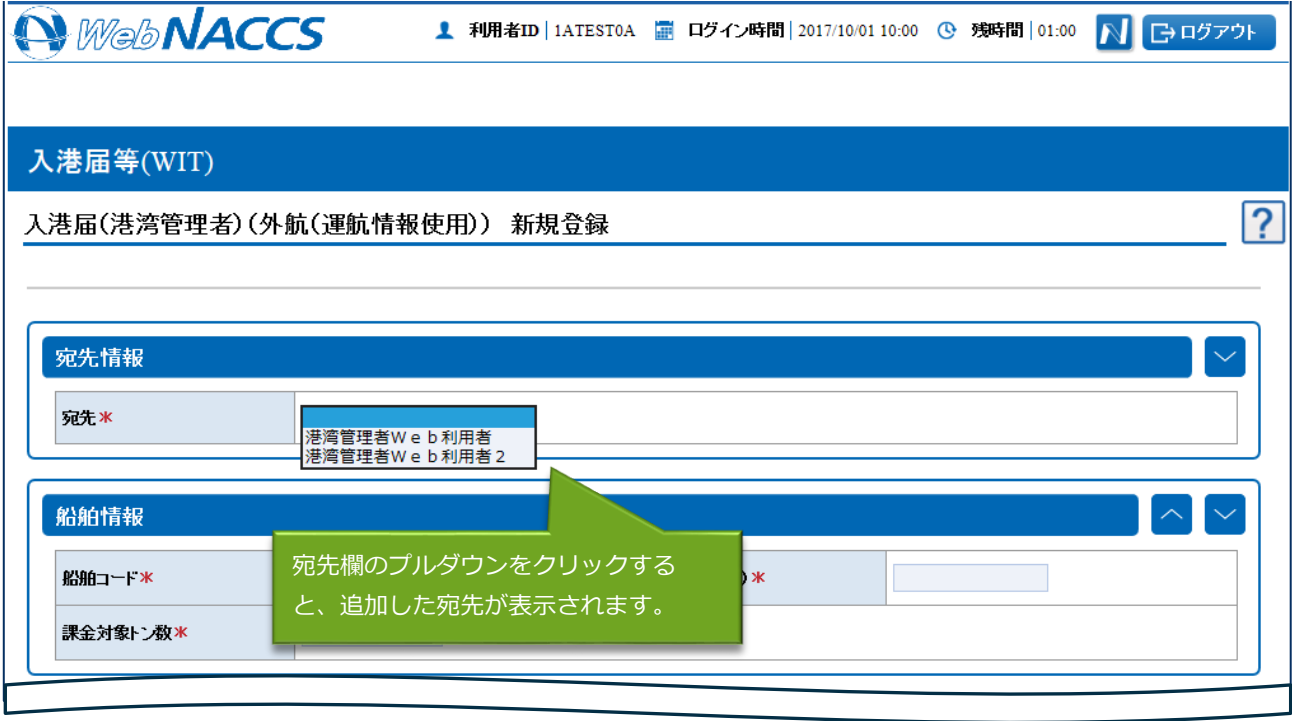

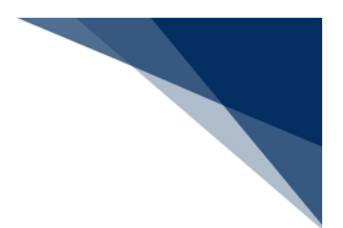

### 2.11.6 パスワード変更

本業務では、パスワードの変更・初期化・初期化取消を⾏うことができます。

入力者について

● 入力者は船会社、船舶代理店です。

パスワード変更について

● 実施者の利用者パスワードの変更を行うことができます。

パスワード初期化について

- 実施者と同一利用者コードで、識別番号の異なる利用者の利用者パスワードの初期化が行わ れ、仮パスワードが払い出されます。利用者パスワードが初期化された利用者は、本業務以 外は、実施不可の状態となります。初期化後に本業務でパスワード変更を行うことで、他業 務が実施可能となります。
- 初期化時に払いだされる仮パスワードは以下のとおりです。
	- ▶ 桁数は8桁です。
	- ⽂字列は、先頭から半⾓英⼤⽂字(AからZ(0を除く))、半⾓数字(1から9)の 順に交互にランダムな文字列が払い出されます。

パスワード初期化取消について

● 実施者と同一利用者コードで、識別番号の異なる利用者の利用者パスワードの初期化取消を ⾏うことができます。

実施不可時間について

● メンテナンスを行っている時間帯は、本業務を実施することができません。

<利用者情報の登録について>

● 以下の帳票が出力されます。

#### **表 2.11.6-2 出⼒される帳票**

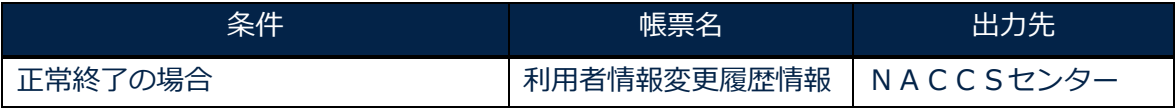

輸出入・港湾関連情報処理センター株式会社 1999年 - 1999年 - 1999年 - 1999年 - 1999年 - 1999年 - 1999年 - 1999年 - 1999年 - 1999年 - 1999年 - 1

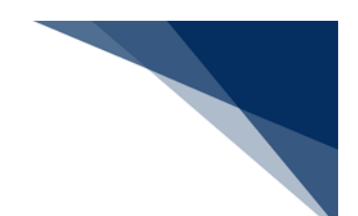

利⽤者情報を登録する(URY0W)

使用するパスワードを変更することができます。また、識別番号の異なる利用者の利用者パスワードの 初期化を⾏い、仮パスワードを取得することができます。

### 八人

- 利用者パスワードに使用できる桁数は、6桁以上8桁以下です。
- 利用者パスワードに使用できる文字は、半角英大文字 (AからZ)及び半角数字 (0から9)で、 それぞれを必ず1文字以上含める必要があります。
- 利用者パスワード変更時において、現在の利用者パスワードの世代を含め、過去3世代までの利 用者パスワードの文字列は使用不可とします。

1. 「メインメニュー」画面から【利用者情報登録(URYOW)】リンクをクリックして「利用者情 報登録」画⾯を表⽰します。

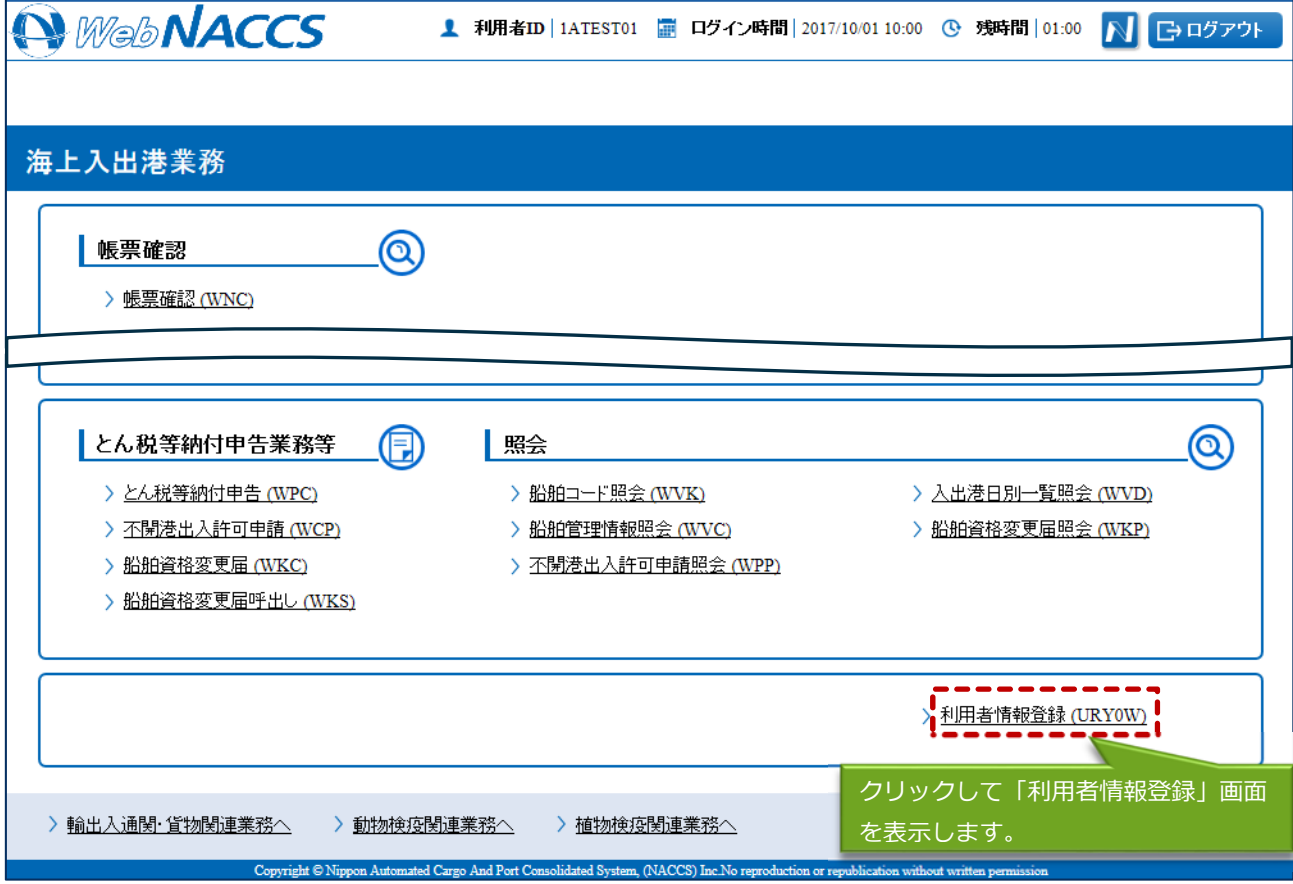

輸出⼊・港湾関連情報処理センター株式会社 2

### 2. 以下の「利田考情報登録」画面が実示されます。

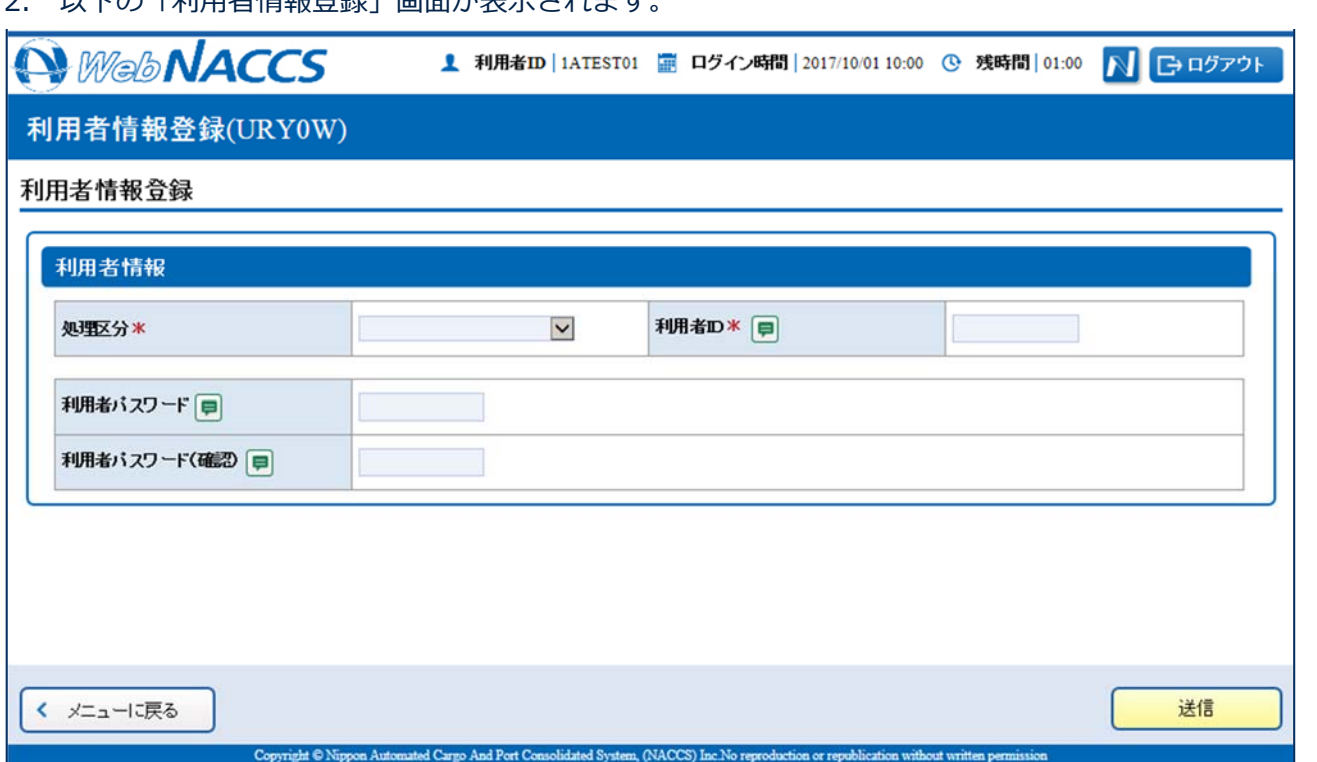

### 3. 必要事項を入力して【送信】ボタンをクリックします。

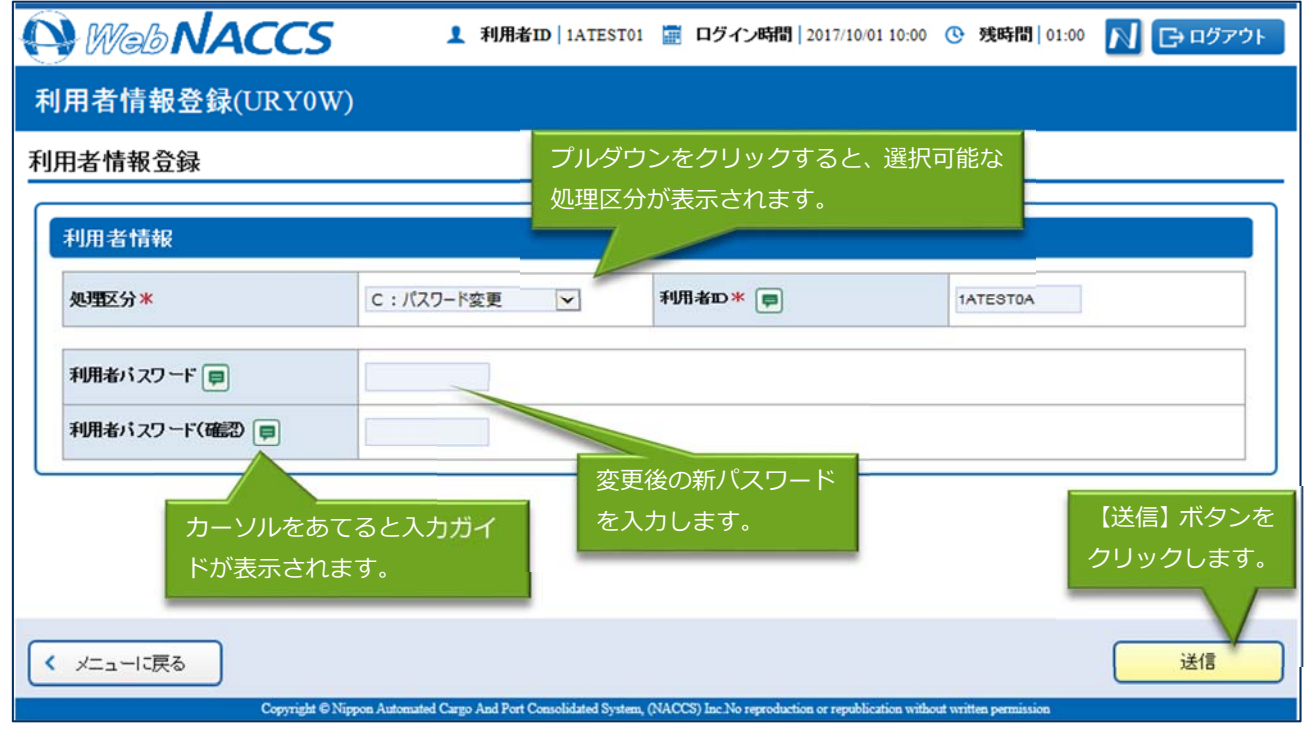

輸出⼊・港湾関連情報処理センター株式会社 3

╲

4. パスワード変更の場合、以下の処理結果画面が表示されます。

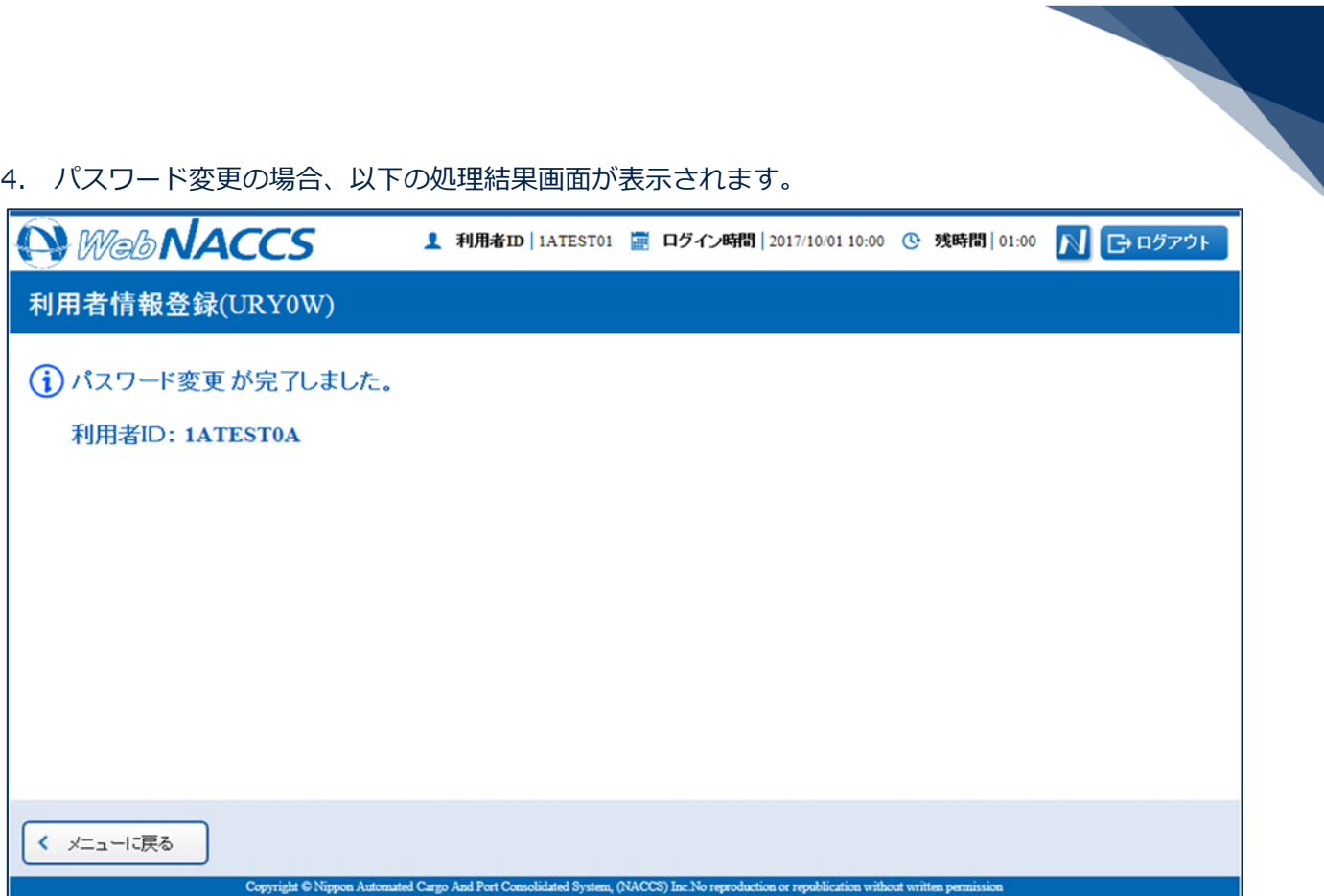

5. パスワード初期化の場合、以下の処理結果画面が表示されます。

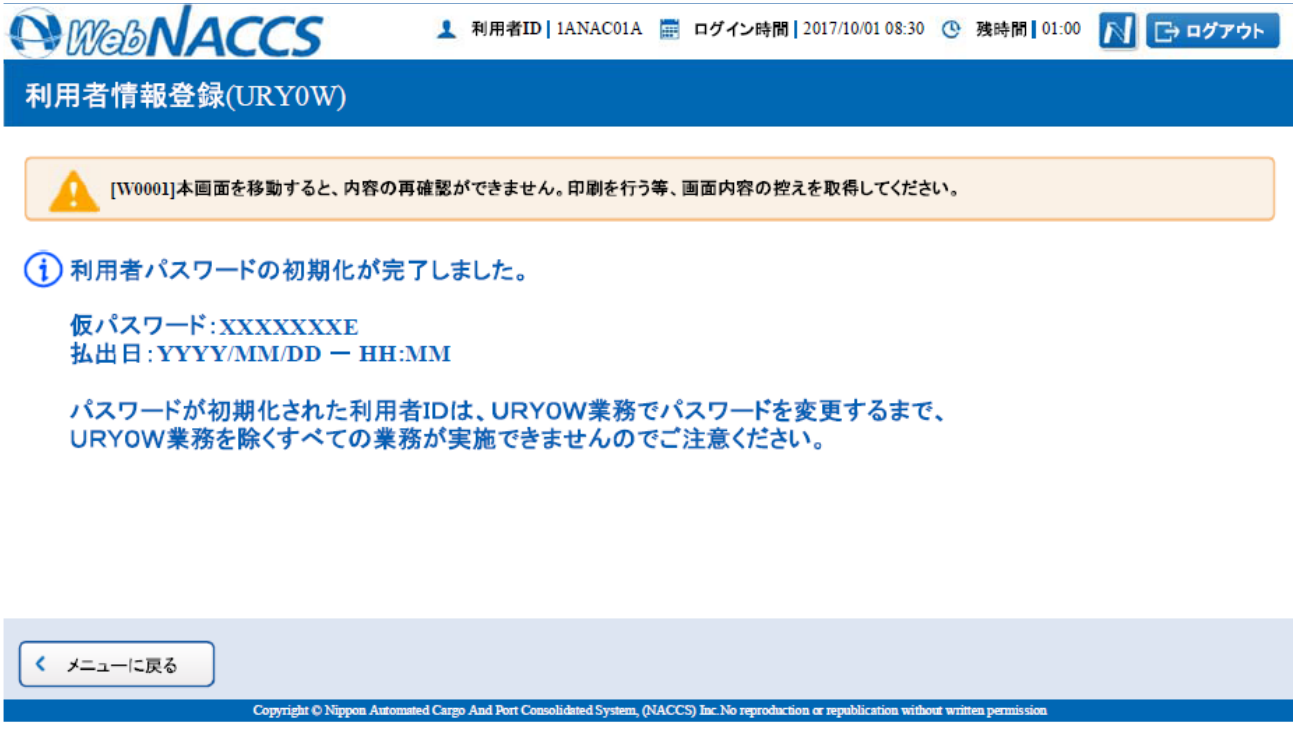

輸出入・港湾関連情報処理センター株式会社 ねんしょう しょうしょう しゅうしゅう しゅうしゅう インター はいしょう